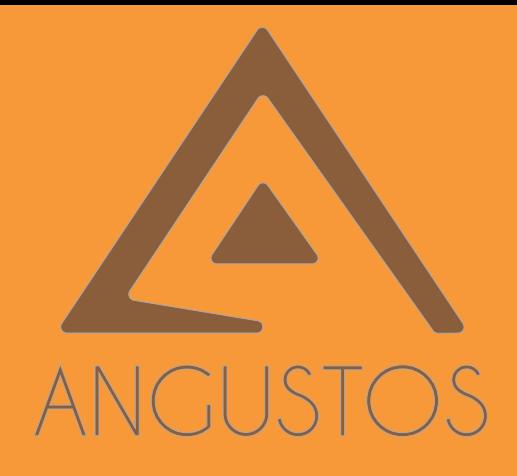

# **ANGUSTOS VIDEO WALL CONTROLLER**

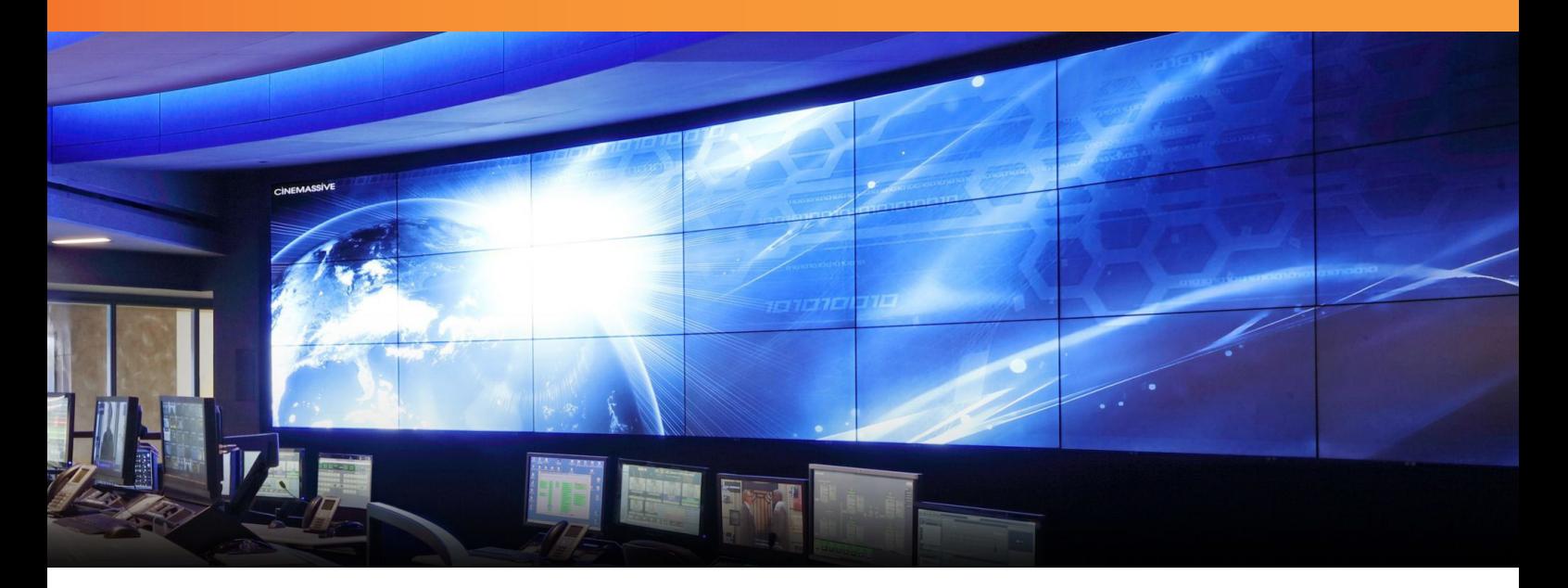

# **ACV2 / ACVM CONTROLLER USER MANUAL**

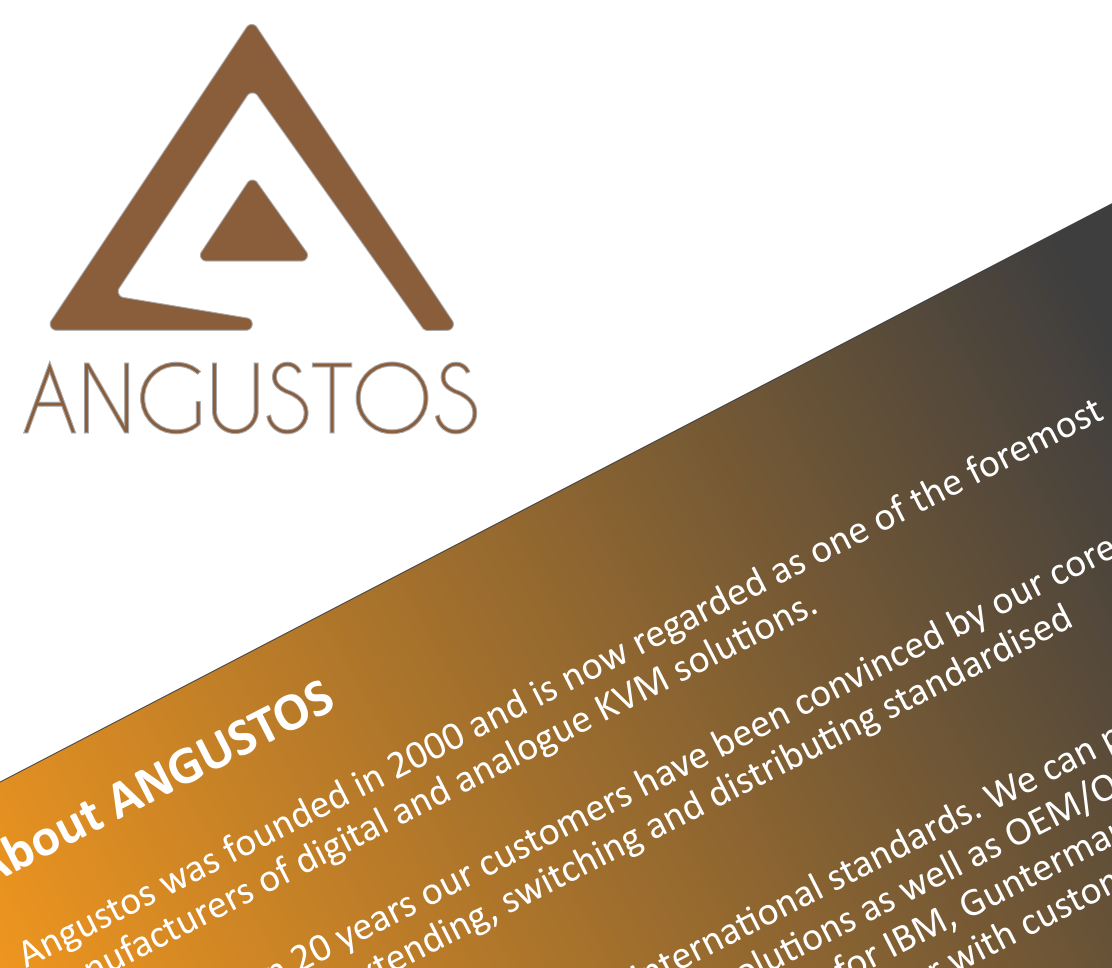

We are confirmed to extablished international standards - We can provide the personal standards - We can provide the personal standards - We can provide the personal standards - We can provide the personal standards - We c

For more than 20 years our customers have been comvinced by our computer of the case of the case of the case of the case of the case of the case of the case of the case of the case of the case of the case of the case of th

We are confirmed to established international standards. We can provide<br>hyperson digital and analogue is have been conversable. We can provide<br>turers of digital and analogue and distributing standards. We can provide<br>cture GUSTAIRE IN a and analysis of the translations we can be the translations and the solutions and the current of the solutions and the solutions and the solutions and the solutions of the solutions and the solutions and the

JUST Transfer in 2000 aralogue of the best ributations, the can provided in and analogue of the can be can be a<br>sefort digital and analogue and distributions and resp. we can provided in and analogue of the principle of th

s founder it and to the set of the set of the set of the set of the set of the set of the set of the set of the set of the set of the set of the set of the set of the set of the set of the set of the set of the set of the Fortune 500 corporations. The approved vendor for IBM, Guntermann & Drun<br>Fortune 500 corporations. The approved vendor for IBM, Guntermann & Drun<br>Fortune 500 corporations.

We can cover even from medium to small business, factory and industrial<br>we can cover even from medium to small business, factory and industrial 20 yearendine.<br>
Sin extendine.<br>
Sin extendine internative for form with complete and personal<br>
gnals.<br>
gnals.<br>
anals.<br>
anals concerned are approved years, together with complete and personal<br>
anals.<br>
Similar conversions.<br>

For more than 20 years our customers have ded reconvinced by our core convinced by our core of digital and analogue via convinced by our core convinced by our core of digital and analogue via convinced by our core can prov competencies in extending, suitabled international standards. We can<br>be the stounded in 2000 analogue KVM solutions.<br>Stos was founded in 2000 analogue KVM solutions convinced by dised<br>stos was founded in and analogue and d

manufacturers of digital and analogue KVM solutions.<br>Ingustos was founded in 2000 and is now regard distributions.<br>Ingustos was founded in 2000 analogue KVM solutions.<br>Inguise was founded in 20 years our customers have bee

use.

## **TABLE OF CONTENT**

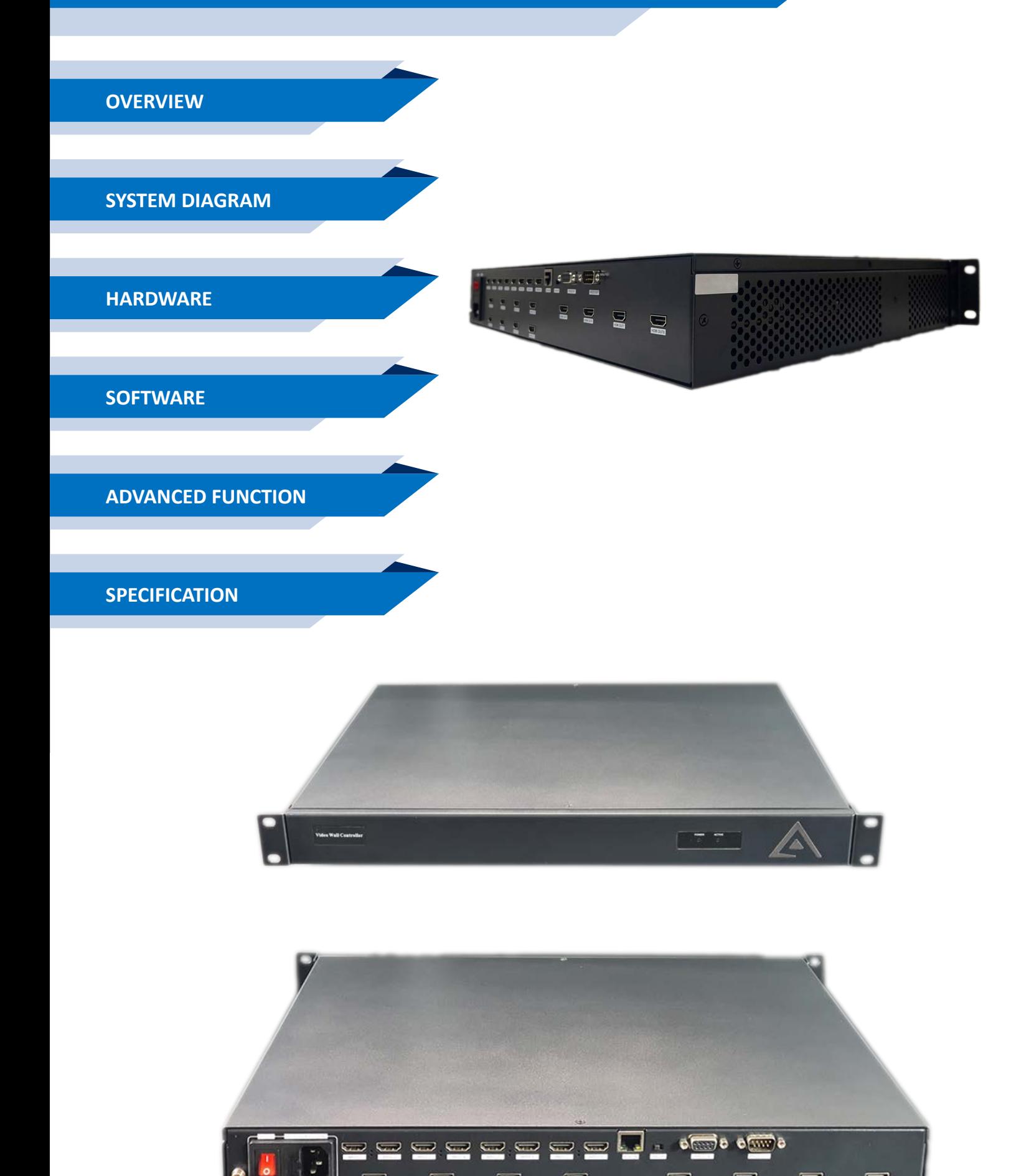

## <span id="page-3-0"></span>Content

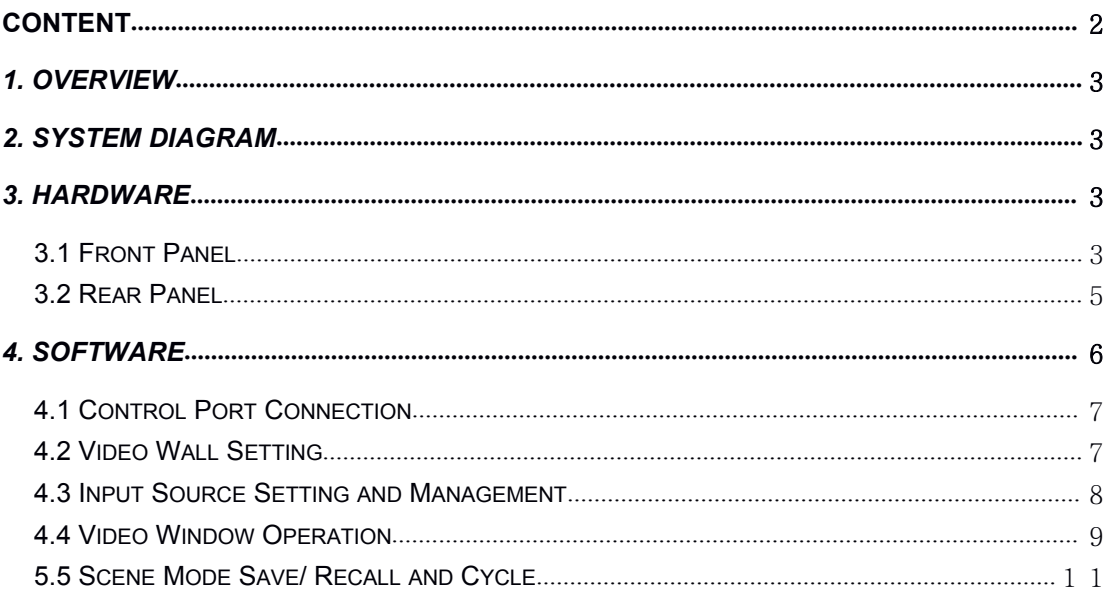

## <span id="page-4-0"></span>*1. Overview*

ANGUSTOS video wall controller is a high performance video processing equipment based on hardware architecture. Which avoids common problems of crash, blue screen, viruses. It supports 4 layer video windows per display arbitrary layering, overlap, moving, stretching,zooming in/out, roaming, Picture In Picture.

## *2. System Diagram*

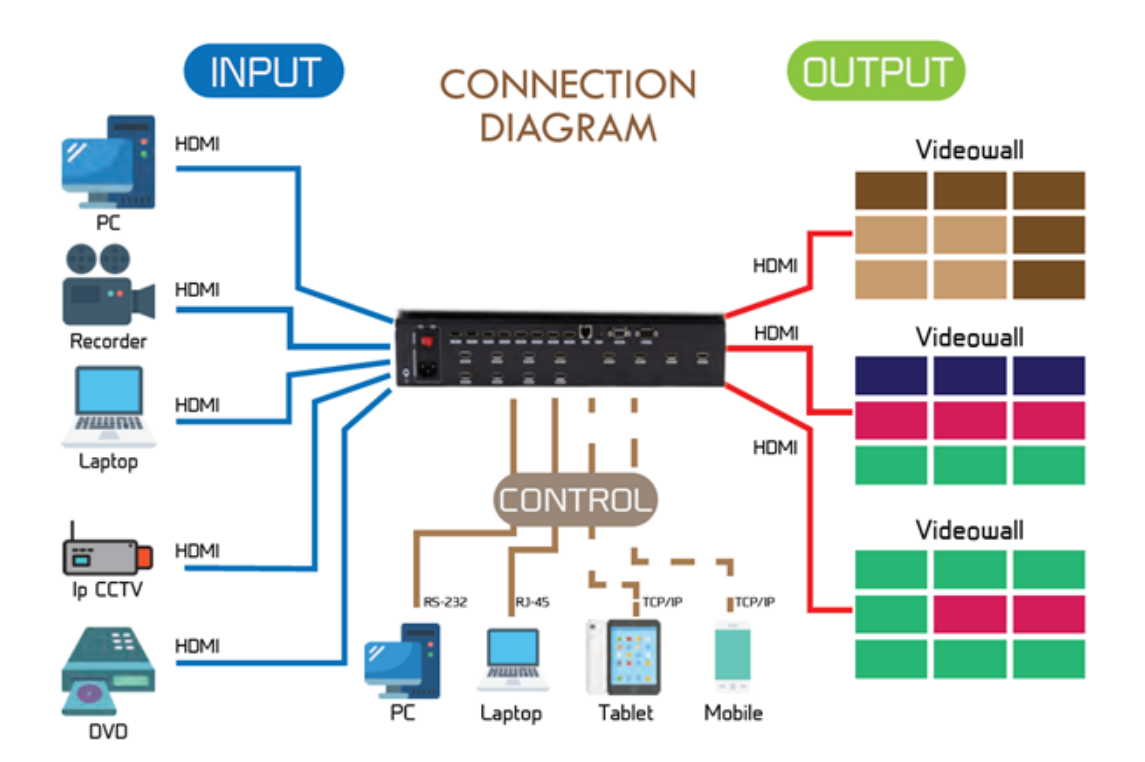

## *3. Hardware*

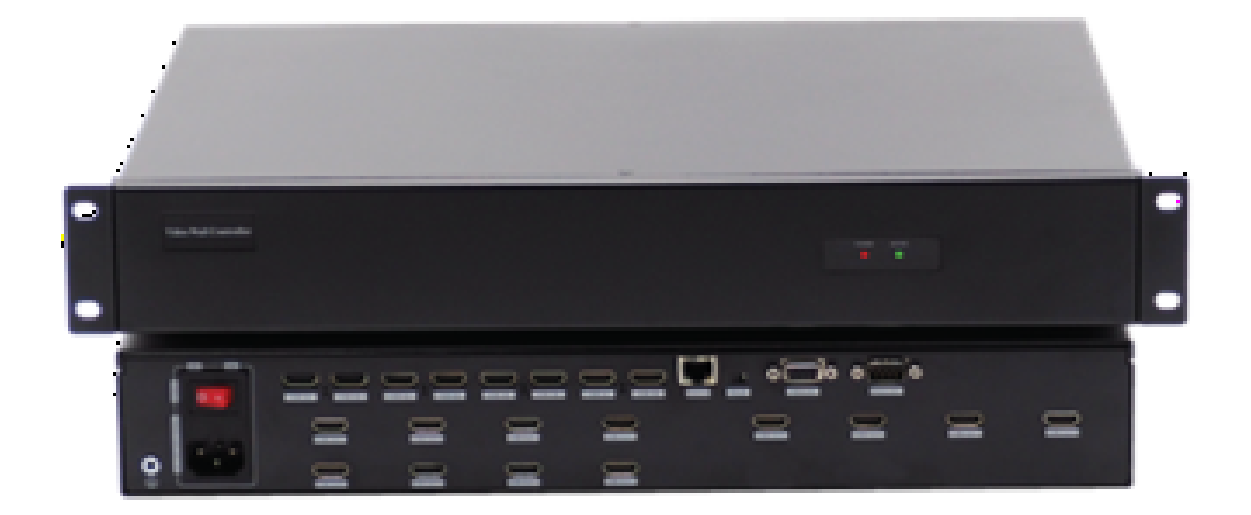

### ACV2-0812A Chassis (Example)

In the normal state (when power on the system or the touch screen is not touched for 12 or more seconds), the front LED lights will light up

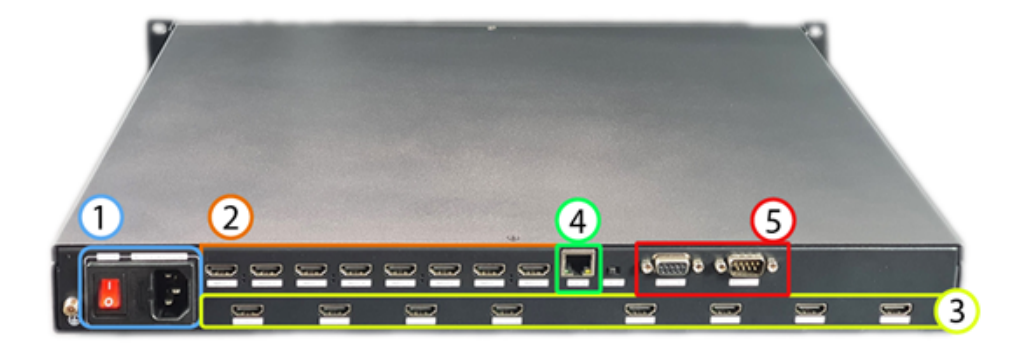

- 1. AC Power module and Manual Switch
- 2. Input HDMI Ports
- 3. Output HDMI Ports
- 4. LAN TCP/IP RJ45 Interface
- 5. RS-232 In / Out (COM PORT)

Execute the Software file VWC\_Vxxx.exe to run the program.

## <span id="page-6-0"></span>*4. Software*

Double click the application program to open the control software interface. The user name and password both are "admin".

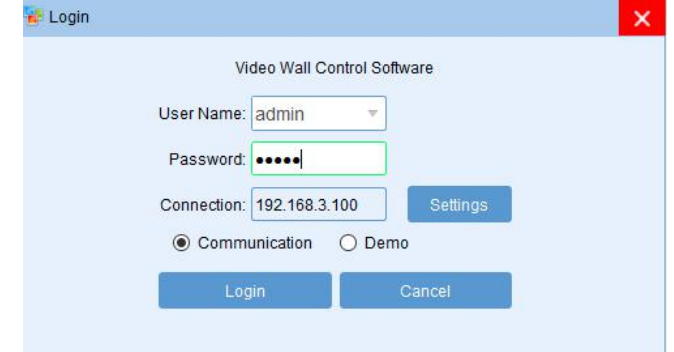

Press Setting -> Choose the correct LAN card connected to the chassis => Click on Search (Magnifier) icon => The software will find the controller IP automatically in the same subnet. Choose the IP and press OK

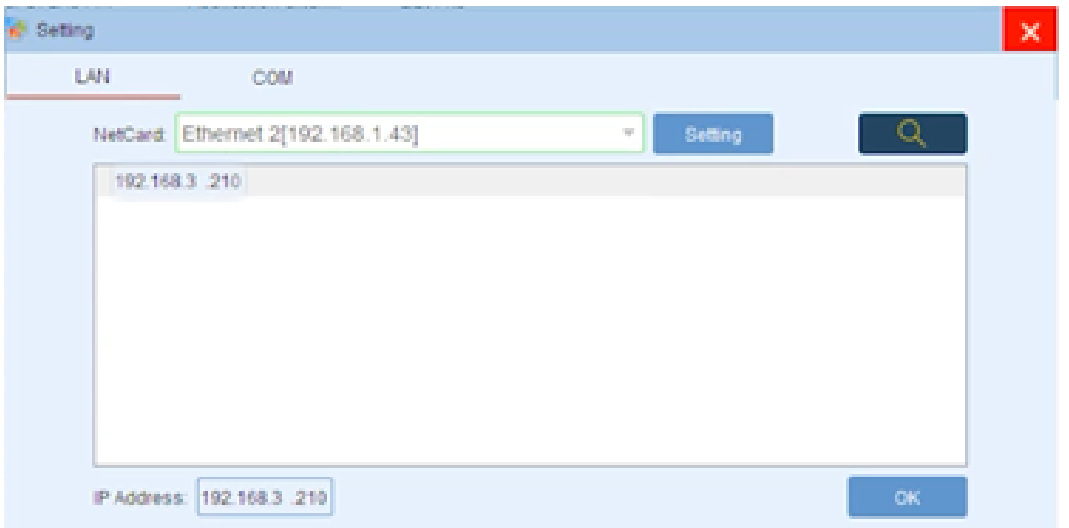

<span id="page-7-1"></span><span id="page-7-0"></span>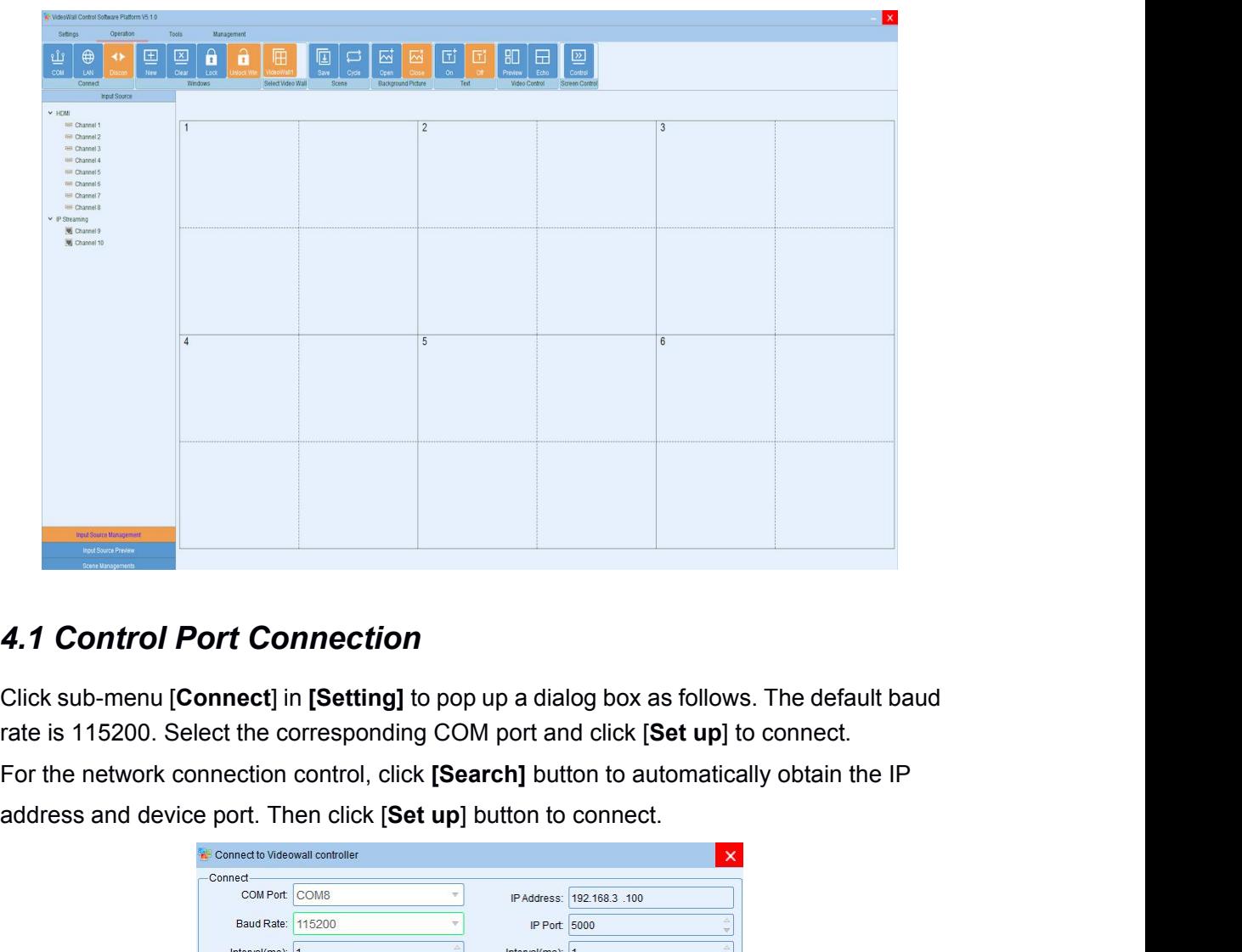

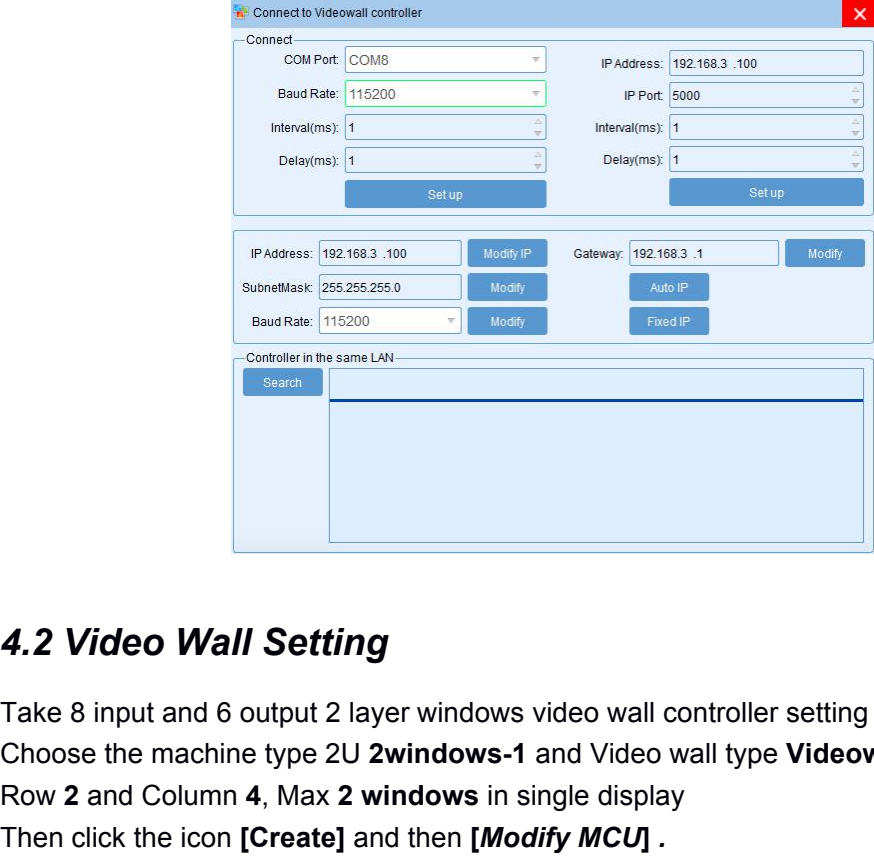

The Condition of the State State Condition of the State State Condition of the State State State State State State State State State State State State State State State State State State State State State State State State **Example 20 and Choose the machine type 2U 2windows-1** and Video wall controller setting for example.<br>
Take 8 input and 6 output 2 layer windows-1 and Video wall type **Videowall**<br>
Row 2 and Column 4, Max 2 windows-1 and Vi **4.2 Video Wall Setting**<br>Take 8 input and 6 output 2 layer windows video wall controller setting for example<br>Choose the machine type 2U 2windows-1 and Video wall type Videowall<br>Row 2 and Column 4, Max 2 windows in single d 4.2 Video Wall Setting<br>Take 8 input and 6 output 2 layer windows video wall controller setting for examp<br>Choose the machine type 2U 2windows-1 and Video wall type Videowall<br>Row 2 and Column 4, Max 2 windows in single displ

<span id="page-8-0"></span>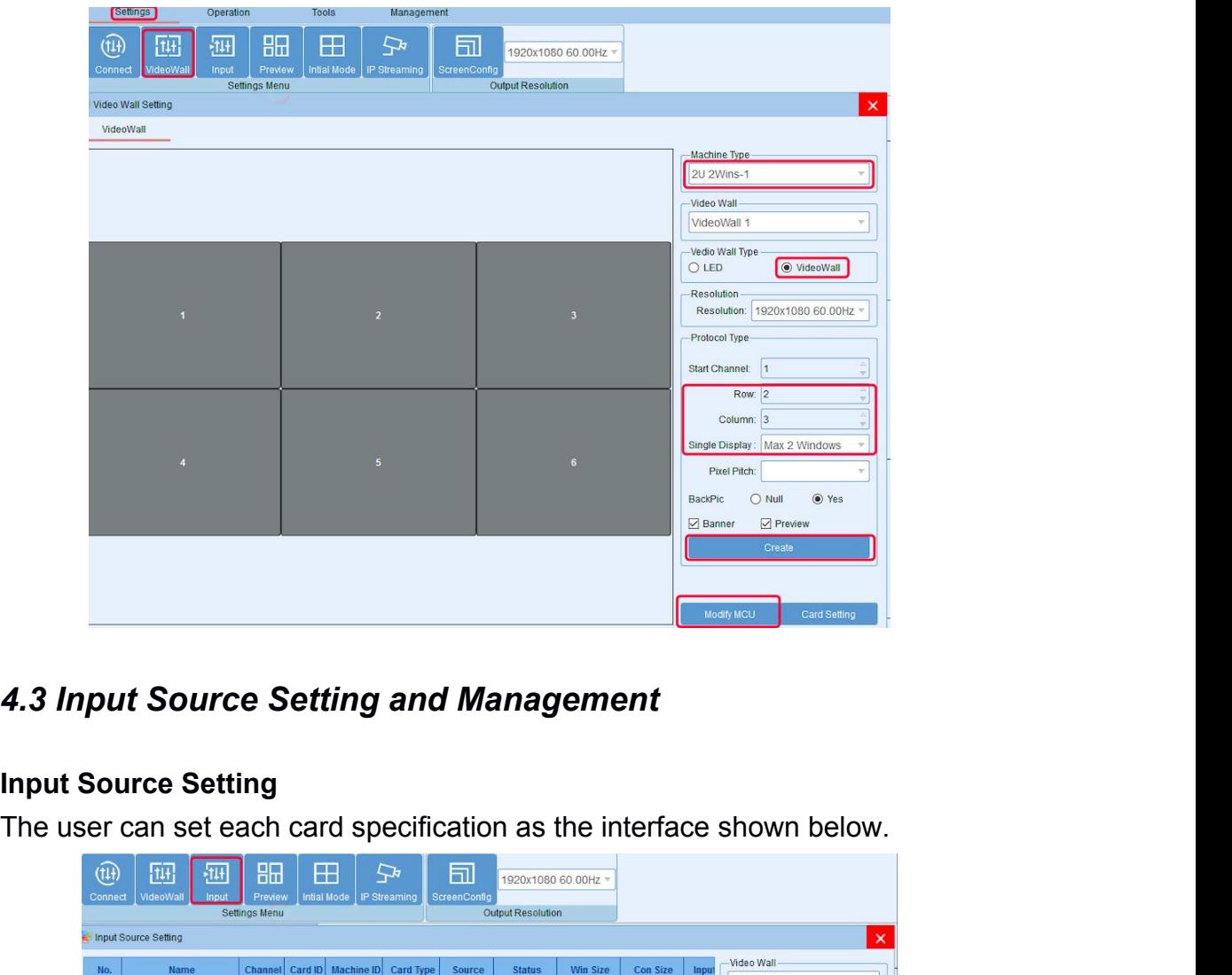

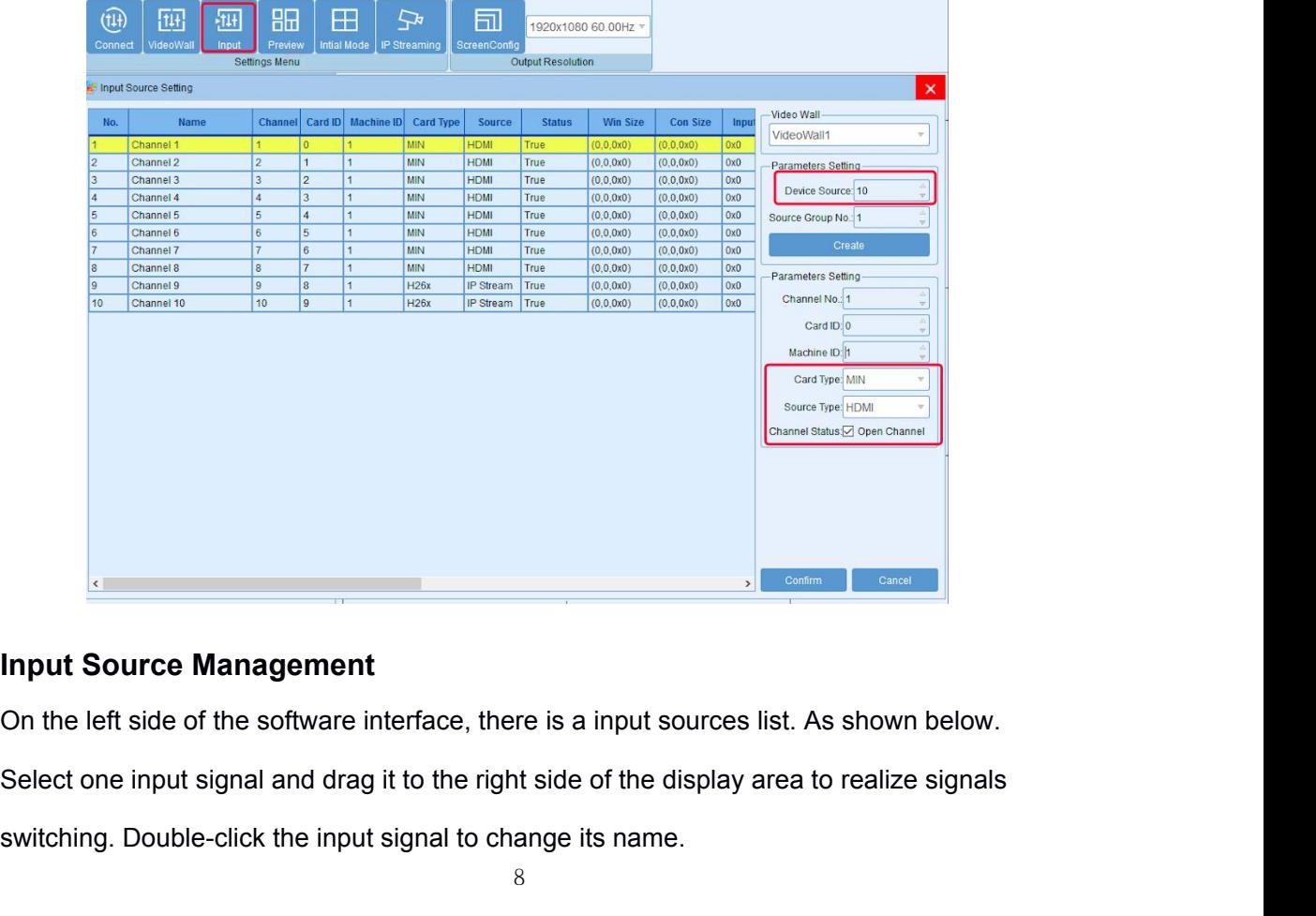

s a community of the software interface, there is a input sources list. As shown below.<br>Select one input signal and drag it to the right side of the display area to realize signals<br>switching. Double-click the input signal

<span id="page-9-0"></span>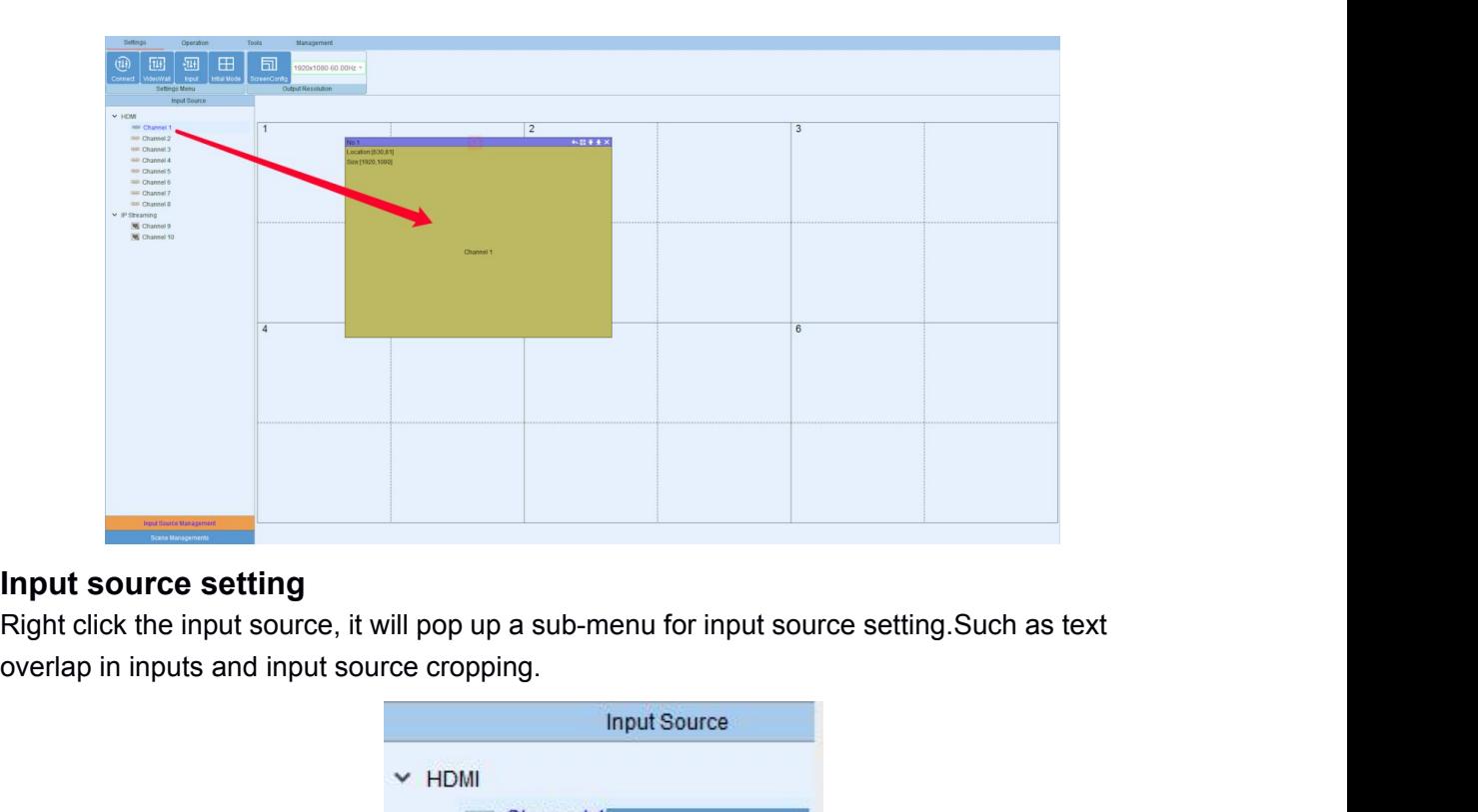

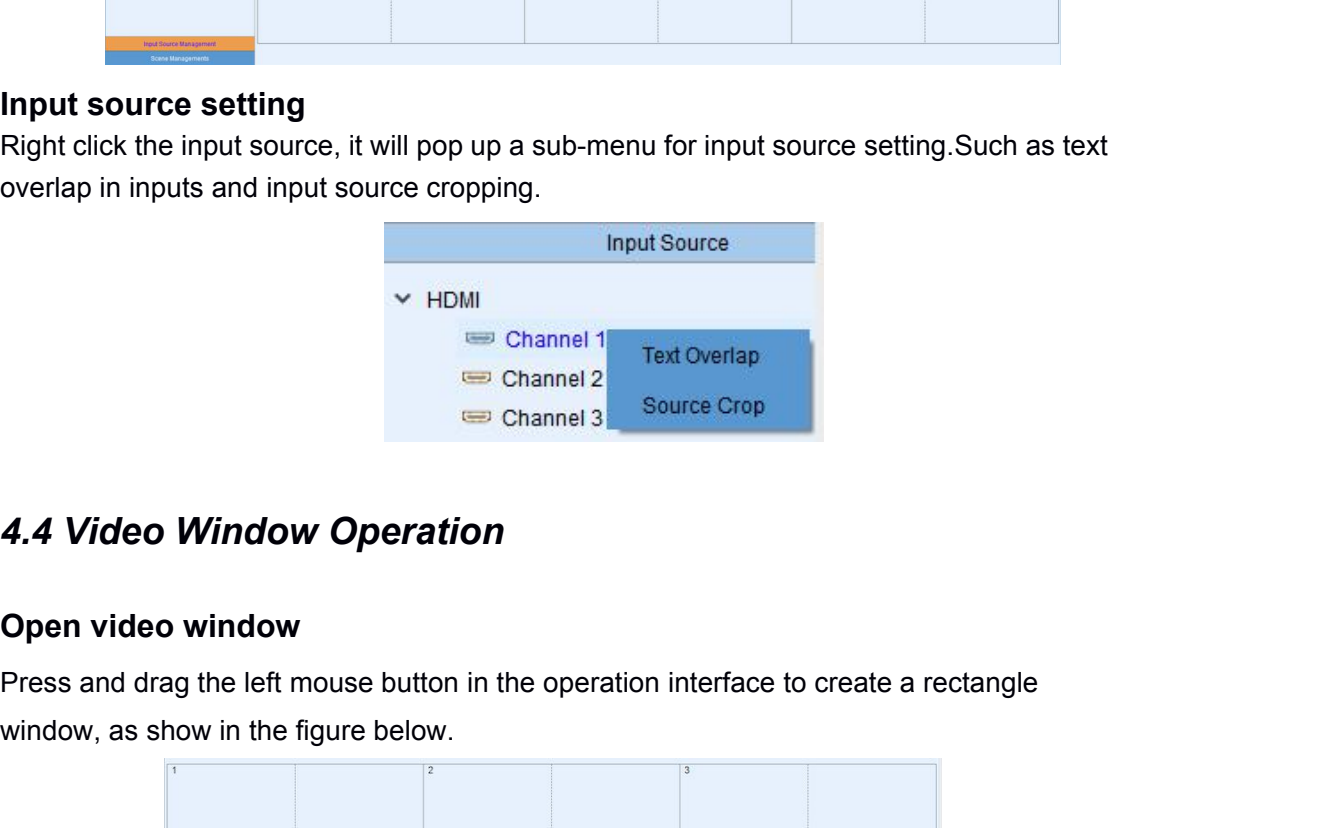

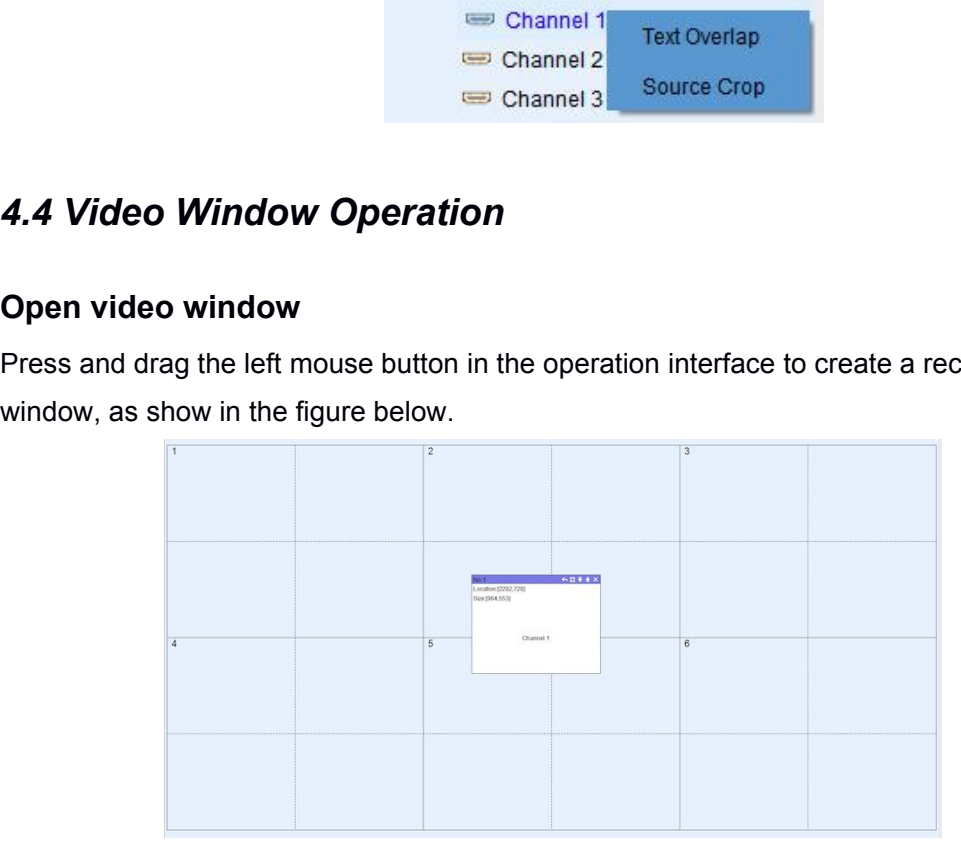

ANGUSTOS ACV2/ ACVM Vid<br> **Adjust video window size and position**<br>
Move the mouse pointer on the video window, then press and drag it to move<br>
to an appropriate position.Move the mouse pointer to the bottom right of the w<br> ANGUSTOS ACV2/ ACVM Video Wall Controller User Manual<br> **Adjust video window size and position**<br>
Move the mouse pointer on the video window, then press and drag it to move the window<br>
to an appropriate position. Move the mo Angustop and position.<br>Adjust video window size and position<br>Move the mouse pointer on the video window, then press and drag it to move the window<br>to an appropriate position. Move the mouse pointer to the bottom right of t Adjust video window size and position<br>
Move the mouse pointer on the video window, then press and drag it to move the window<br>
to an appropriate position. Move the mouse pointer to the bottom right of the window, and<br>
then

Adjust video window size and position<br>Move the mouse pointer on the video window, then press are<br>to an appropriate position. Move the mouse pointer to the bo<br>then drag it to change the window size when it turns into a to<br>W ANGUSTOS ACV2/ ACVM Video Wall Controller User Manual<br>
Indow size and position<br>
inter on the video window, then press and drag it to move the window<br>
sition.<br>
Move the mouse pointer to the bottom right of the window, and<br> Adjust video window size and position<br>Move the mouse pointer on the video window, then press and drag it to move the window<br>to an appropriate position. Move the mouse pointer to the bottom right of the window, and<br>then dr Adjust video window size and position<br>Move the mouse pointer on the video window, then press and drag it to move the window<br>to an appropriate position. Move the mouse pointer to the bottom right of the window<br>then drag it Example the mouse pointer on the video window, then press and drag it to more appropriate position. Move the mouse pointer to the bottom right of the drag it to change the window size when it turns into a two-way arrow.<br> **Top and Bottom:**<br>
There are five menus at the top of each window lts available for users<br>
red line represents blocks in single screen unit.<br> **Se:** Close the current video window<br> **Top and Bottom:** Change window level to b **Full screen display:** Click the menu to realize current operation and the entity of the black full line in operation area represents screen frame.<br> **Close:** Close the current video window<br> **Close:** Close the current video displayed in the entire video wall. Click this button again, it will return to previous size.<br>
The dotted line represents blocks in single screen unit.<br>
<br> **Exerce** in the entire video window<br> **The control of the entire vid** 

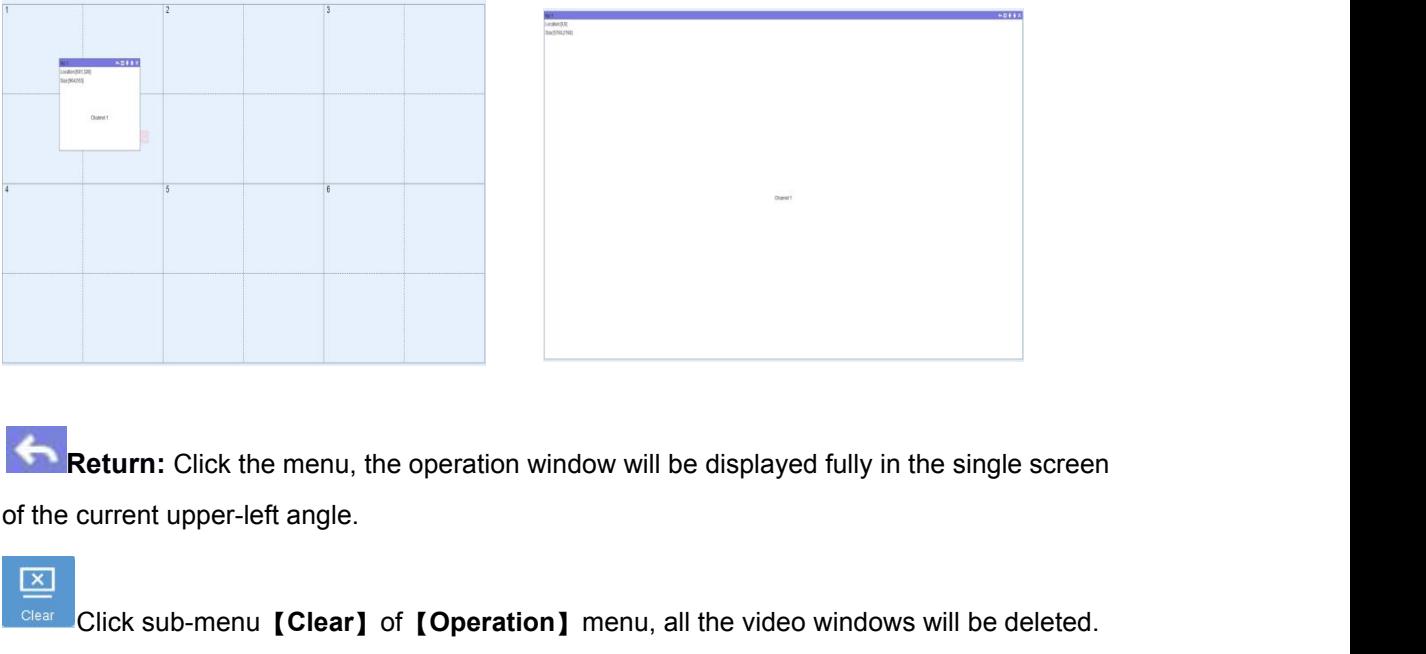

Return: Click the menu, the operation window will be displayed fully in the single screen<br>current upper-left angle.<br>Click sub-menu **[Clear]** of **[Operation]** menu, all the video windows will be deleted.<br>Click sub-menu **[Ne** 

Return: Click the menu, the operation window will be displayed fully in the single screen<br>current upper-left angle.<br>Click sub-menu **[Clear]** of **[Operation]** menu, all the video windows will be deleted.<br>Click sub-menu **[Ne Solution**: Click the menu, the operation window will be displayed fully in the sof the current upper-left angle.<br>  $\frac{1}{\sum_{\text{Ciesar}}}$  Click sub-menu **[Clear]** of **[Operation]** menu, all the video windows will  $\frac{1}{\sum_{\text{C$ 

<span id="page-11-0"></span>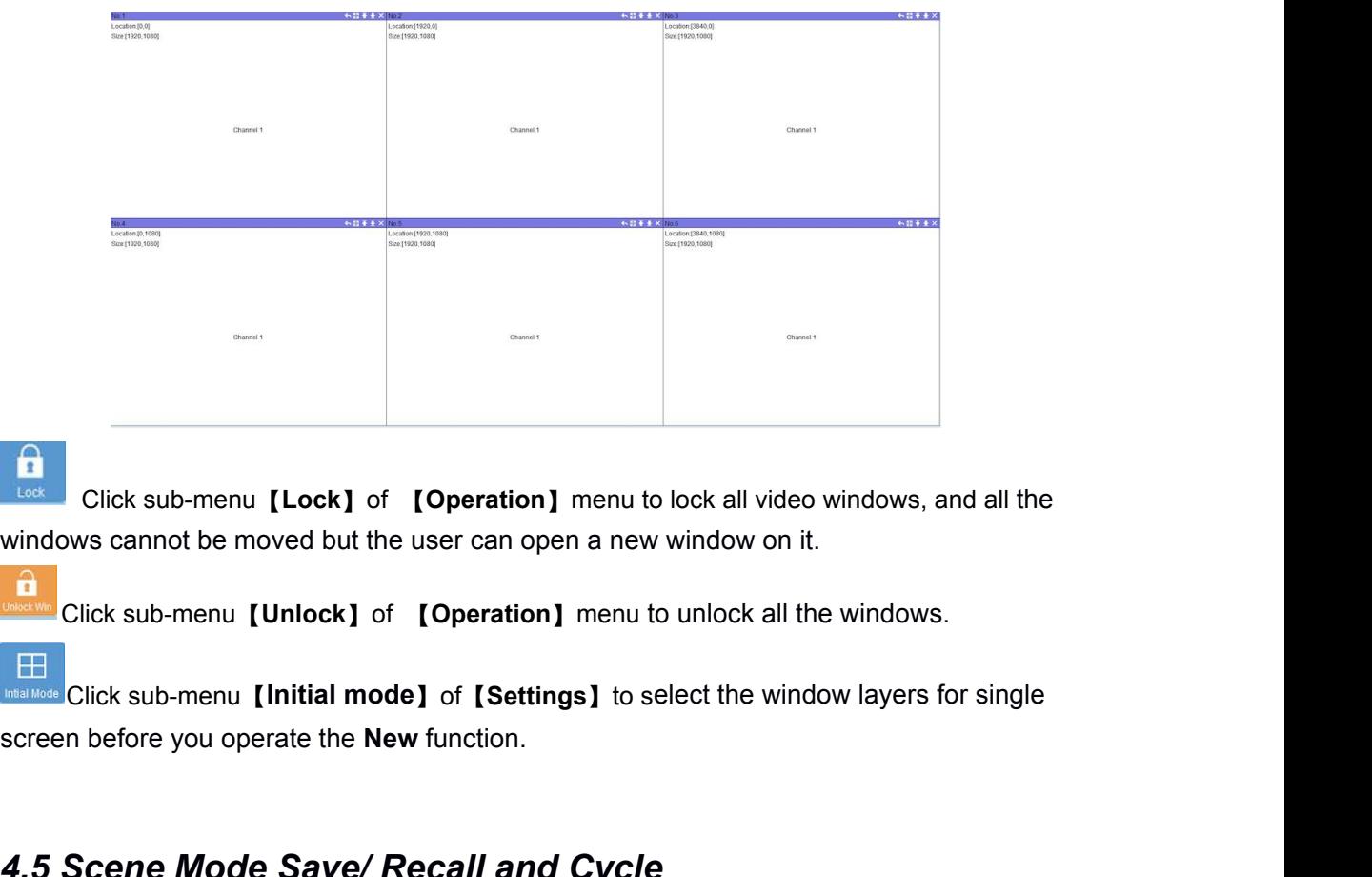

**4.5 Scene Mode Save/ In (Deperation)** menu to lock all video windows, and all the windows cannot be moved but the user can open a new window on it.<br>
Click sub-menu [Unlock] of [Operation] menu to unlock all the windows.<br> Glick sub-inlend **[Cock]** OF **[Operation]** mend<br>windows cannot be moved but the user can open a net<br>Click sub-menu **[Unlock]** of **[Operation]** menu<br>E<br>Scene Mode Save/ Recall and Cycl<br>Scene Mode Save<br>Scene Mode Save/ Recall Fick sub-menu **[Uniock]** or **[Uperation]** menu to uniock all the windows.<br>Click sub-menu **[Initial mode]** of **[Settings]** to select the window layers for single<br>**Scene Mode Save/ Recall and Cycle**<br>**e Mode Save**<br>Click the s The Screen before you operate the New function.<br> **4.5 Scene Mode Save/ Recall and Cycle**<br>
Scene Mode Save<br>
Click the sub-menu [Save] in [Operation] menu to<br>
The scene name can be edited.<br>
The scene name can be edited.

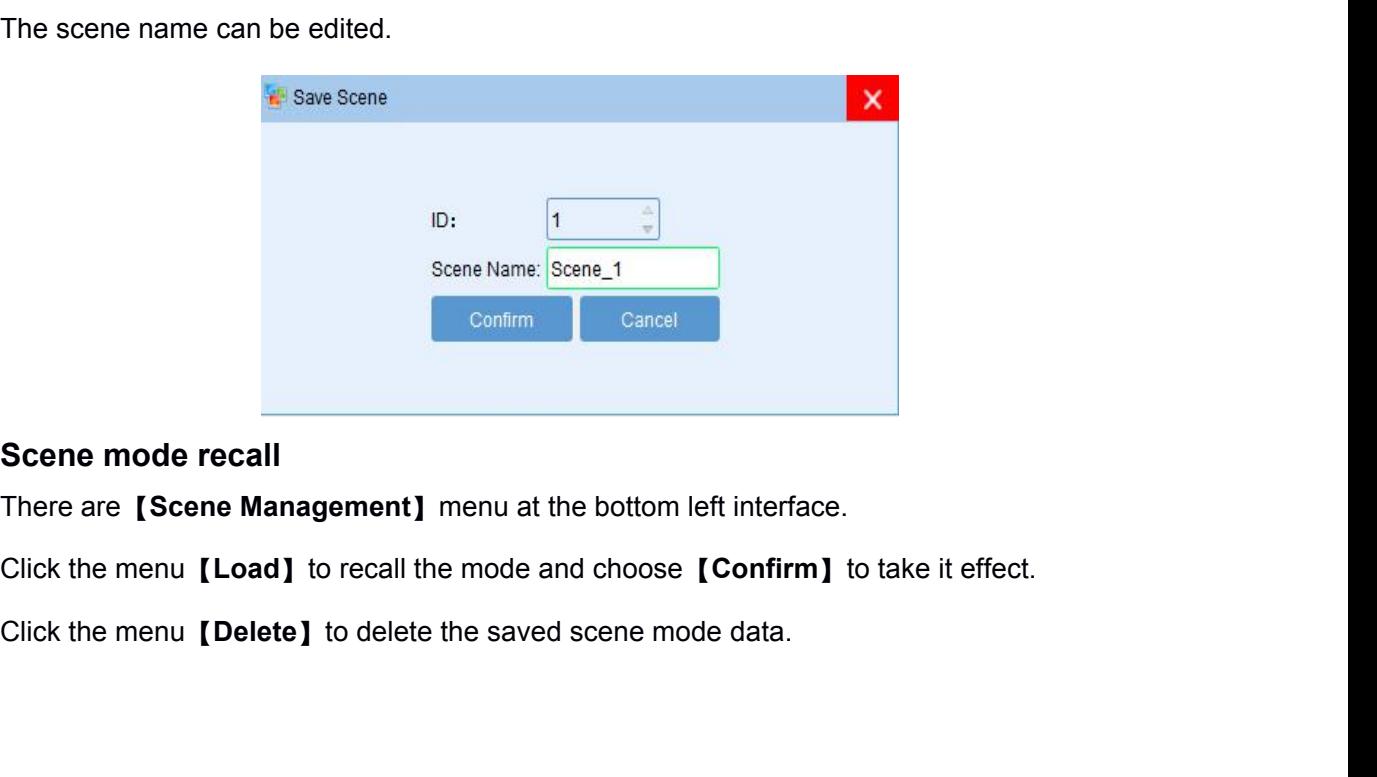

<span id="page-12-0"></span>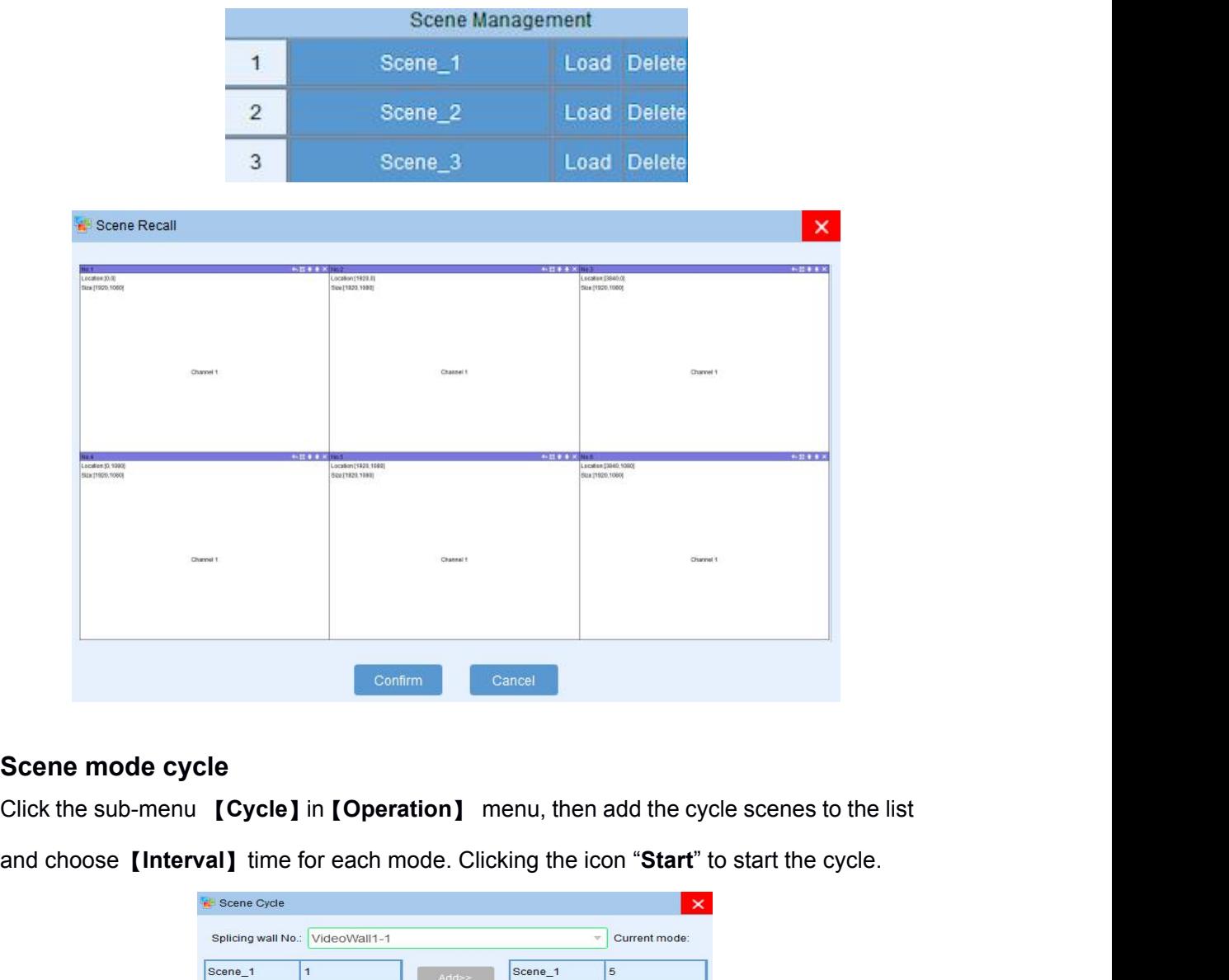

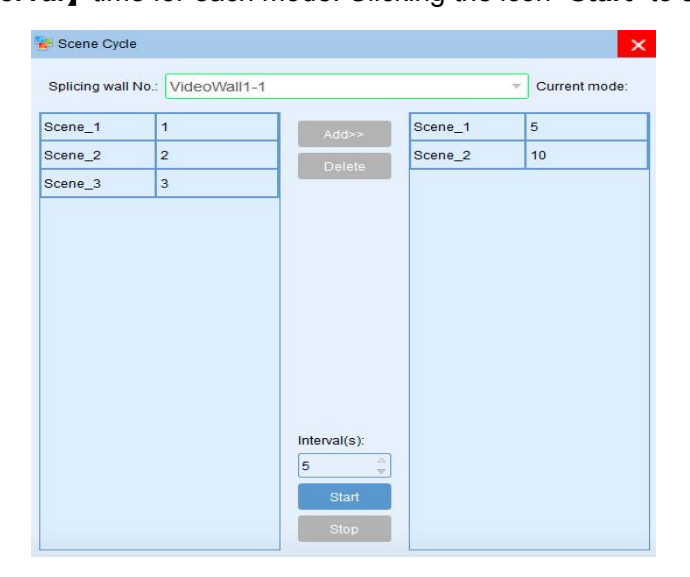

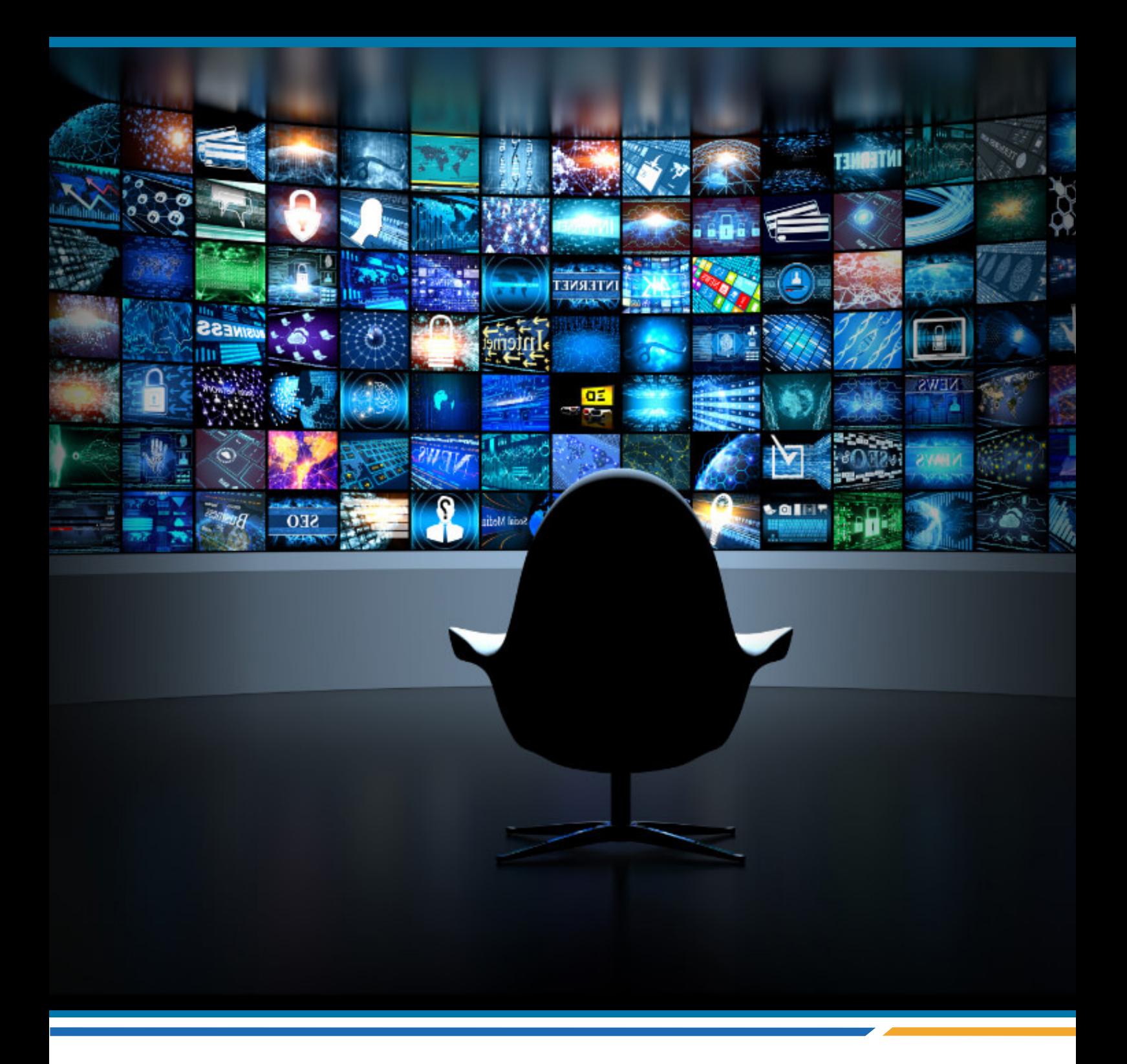

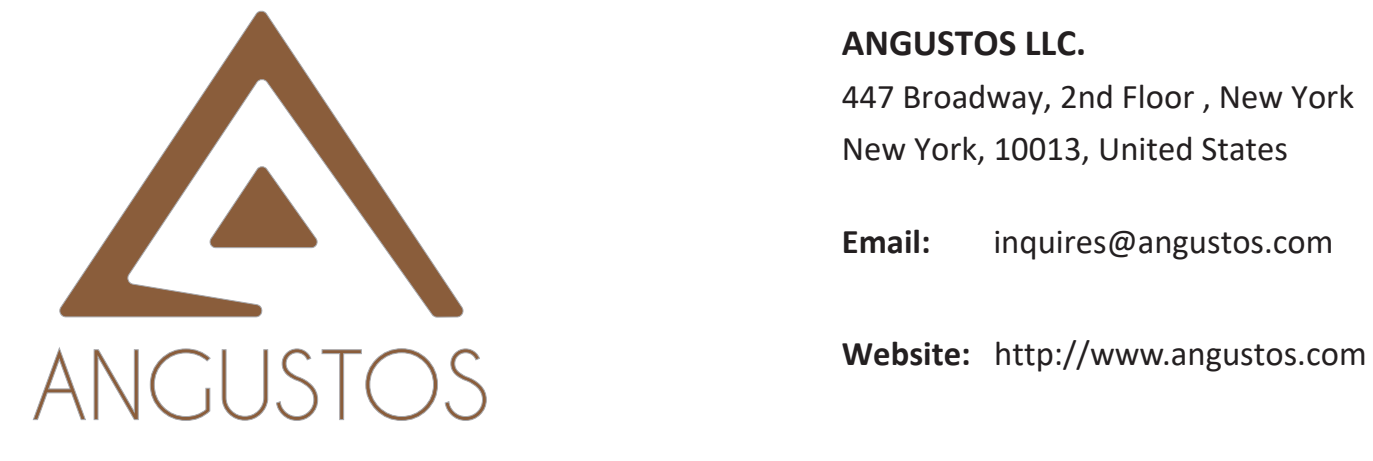

## **ANGUSTOS LLC.**

447 Broadway, 2nd Floor , New York New York, 10013, United States

**Email:** inquires@angustos.com